# <span id="page-0-0"></span>**BUKU PANDUAN**

## SISTEM INFORMASI PERPUSTAKAAN

# (Pengguna Admin Unit Kerja)

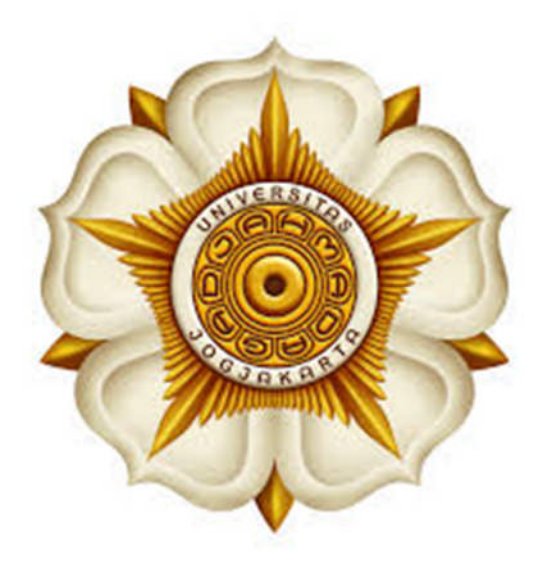

Disusun oleh: Tim Pengembang Aplikasi dan Sistem Informasi

# **UPT PERPUSTAKAAN UNIVERSITAS GADJAH MADA 2014**

## <span id="page-1-0"></span>**DAFTAR ISI**

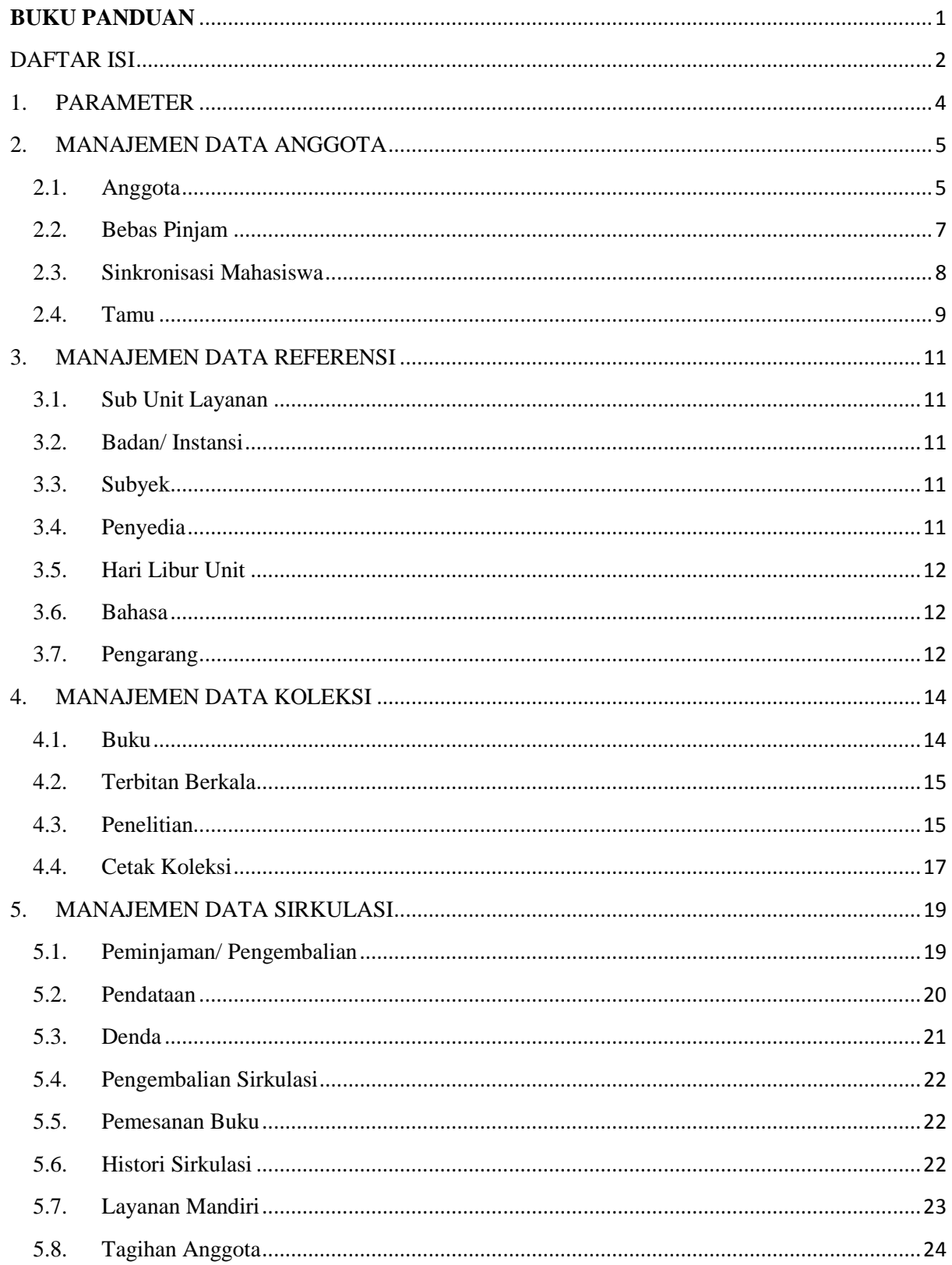

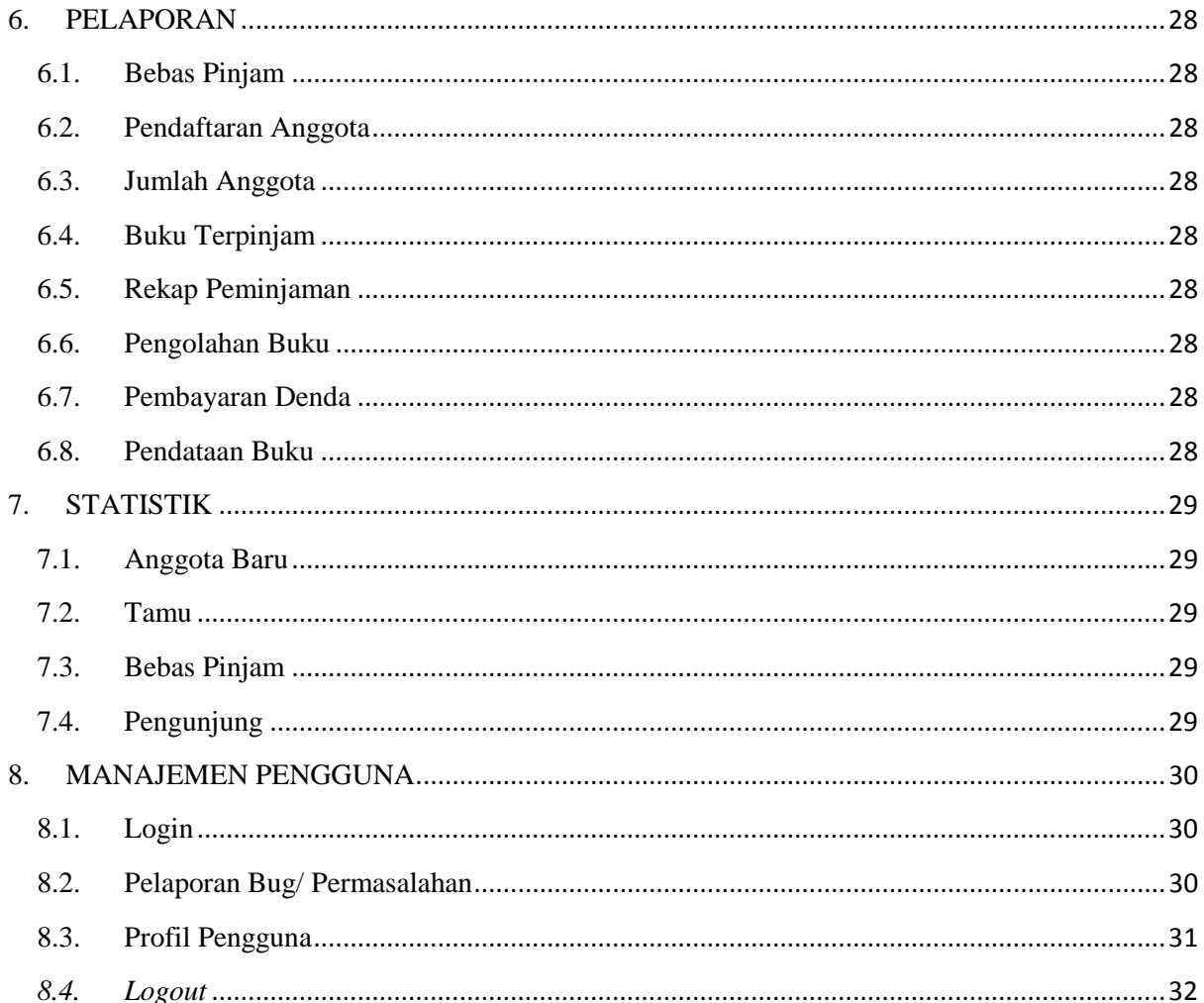

## <span id="page-3-0"></span>1. PARAMETER

Menu Parameter merupakan hal utama yang harus dikonfigurasi sebelum SIPUS SIMASTER diimplementasikan. Langkah-langkahnya adalah sebagai berikut:

- a. Pilih menu Parameter  $\rightarrow$  *Setting* Per Unit
- b. Saat ini terdiri atas 19 parameter yang harus dikonfigurasi. Konfigurasi dapat dilakukan secara bersamaan dengan klik *Update* Semua → Simpan.

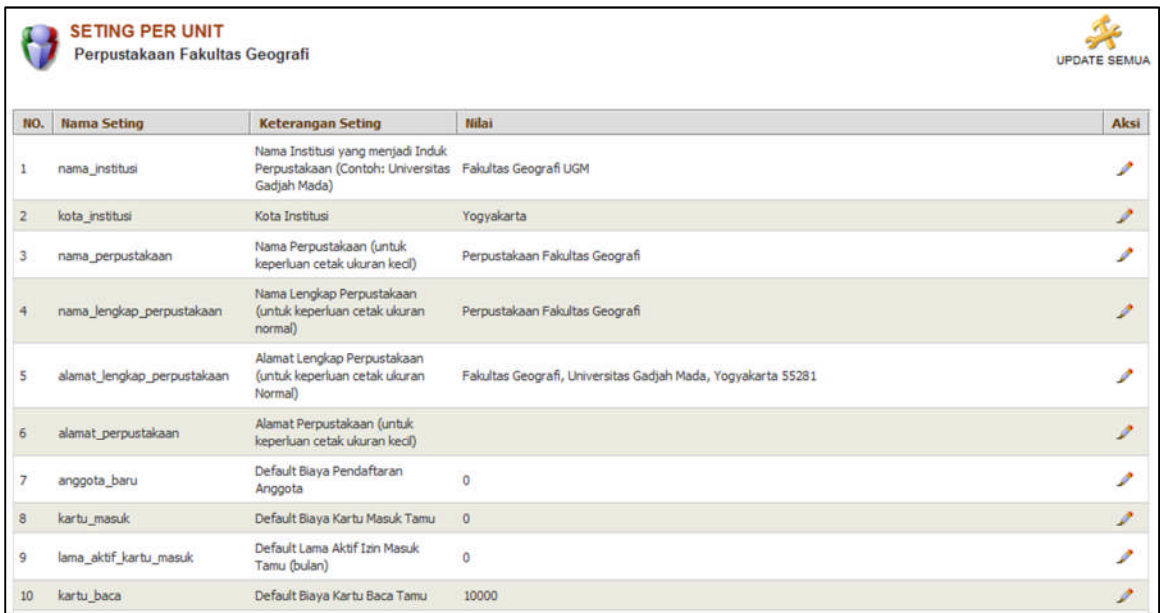

## <span id="page-4-0"></span>2. MANAJEMEN DATA ANGGOTA

Manajemen Data Anggota adalah menu yang berfungsi untuk mengelola data terkait keanggotaan perpustakaan yaitu pendaftaran tamu, aktifasi anggota (mahasiswa dan pegawai/ dosen), bebas pinjam, dan sinkronisasi mahasiswa.

#### <span id="page-4-1"></span>2.1. Anggota

Menu Anggota menampilkan data anggota perpustakaan (mahasiswa dan pegawai/ dosen) yang telah diaktifasi oleh petugas. Dilengkapi dengan pencarian berdasarkan No. Anggota/ NIU/ NIP/ Nama, ubah data anggota, hapus data anggota, deaktifasi (kasus khusus), serta cetak kartu (kasus khusus, saat ini kartu anggota menggunakan *smart card*).

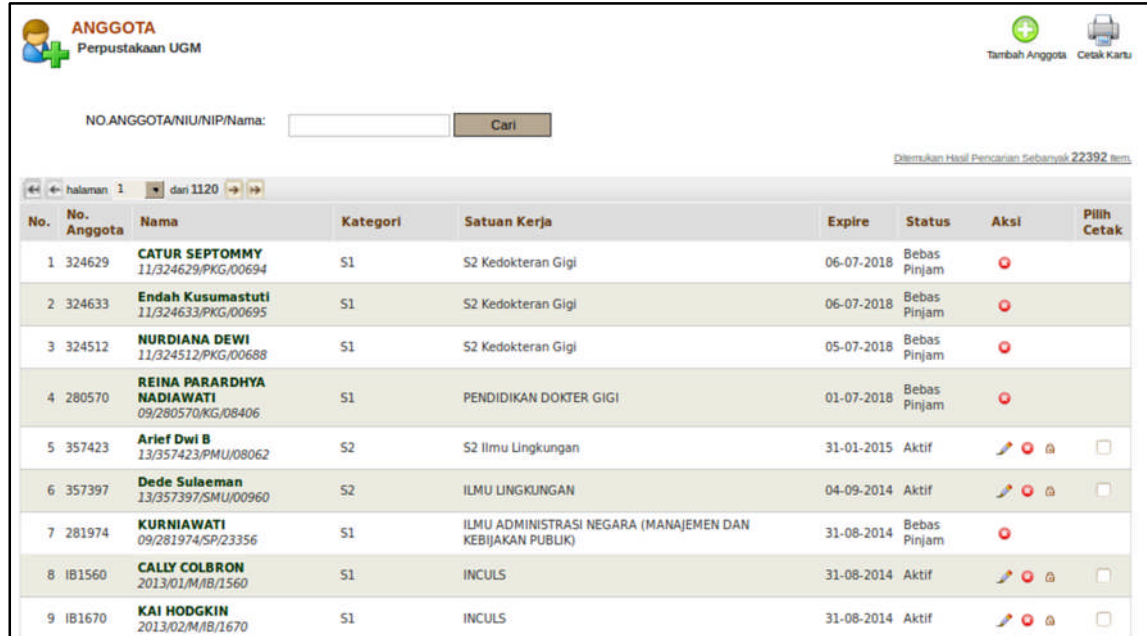

Untuk melakukan tambah/ aktifasi anggota adalah:

a. Pilih menu Keanggotaan  $\rightarrow$  Anggota  $\rightarrow$  Tambah Anggota

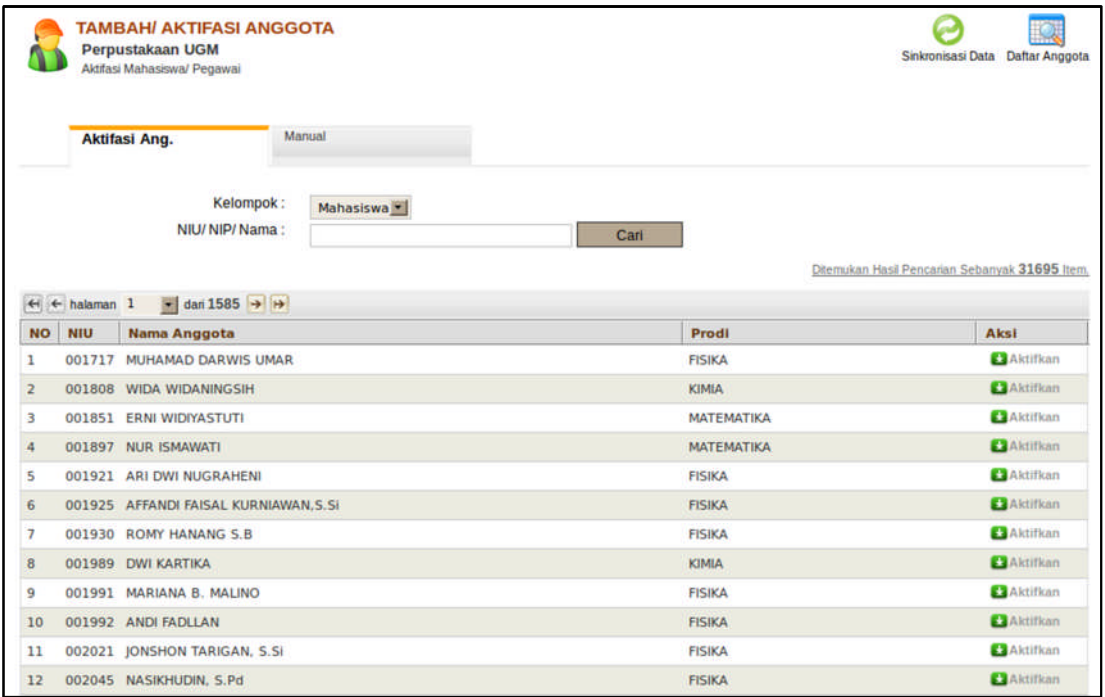

- b. Aktifasi/ tambah anggota terdiri atas aktifasi anggota dan tambah anggota secara manual (kasus khusus).
- c. Untuk aktifasi anggota (mahasiswa dan pegawai/ dosen) pilih **E Aktifkan**  $\rightarrow$  isikan data secara lengkap  $\rightarrow$  klik Aktifkan. Anggota yang telah melakukan aktifasi akan menerima *email* yang berisi informasi akun (untuk *login* pada OPAC).

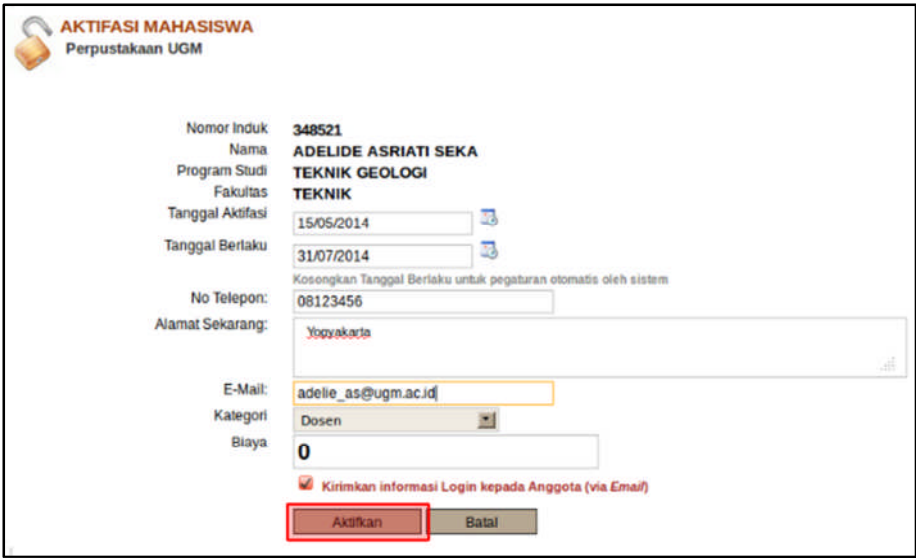

*Form* aktifasi pegawai:

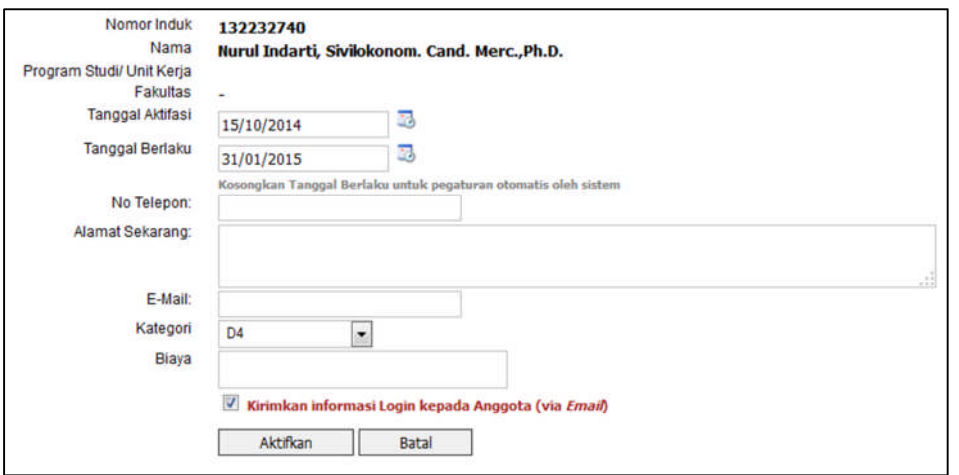

d. Pada proses tambah anggota secara manual (kasus khusus), apabila data yang telah diisikan tidak lengkap maka muncul pesan *error*.

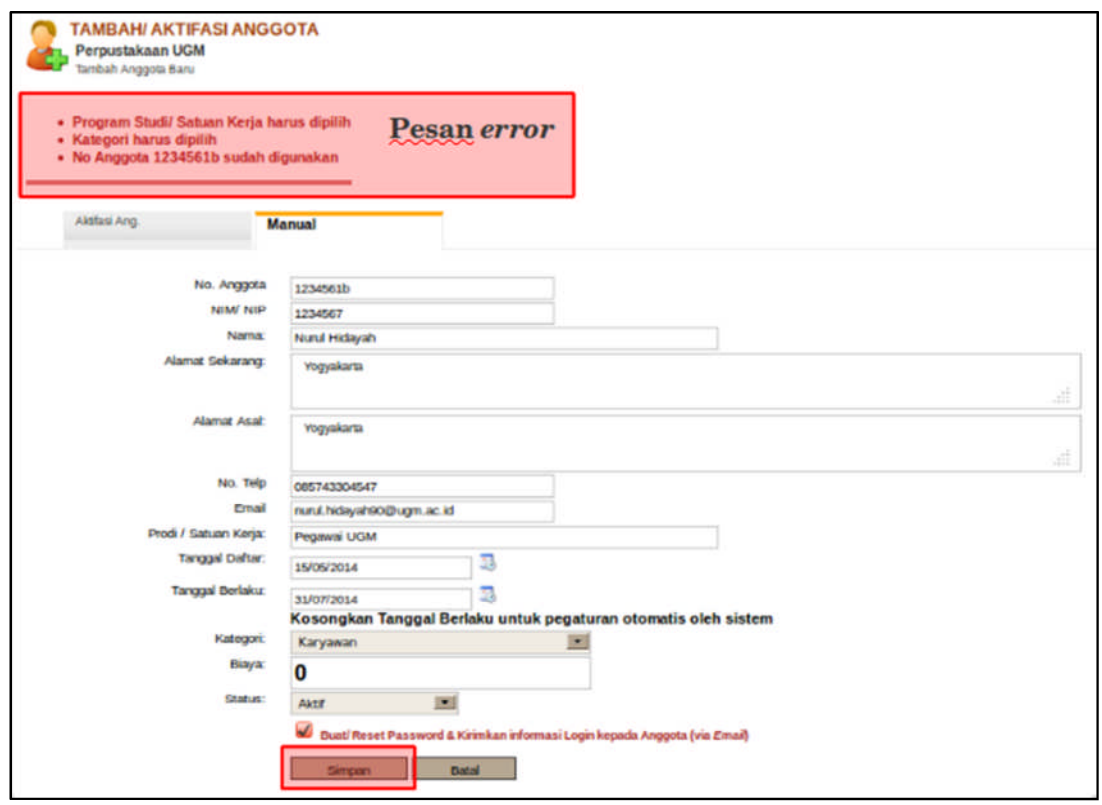

#### <span id="page-6-0"></span>2.2. Bebas Pinjam

Menu Bebas Pinjam dipergunakan untuk mencetak Surat Bebas Pustaka sebagai salah satu syarat pendaftaran wisuda bagi mahasiswa. Langkah-langkah dalam mencetak adalah:

a. Pilih menu Keanggotaan  $\rightarrow$  Bebas Pinjam  $\rightarrow$  Tambah

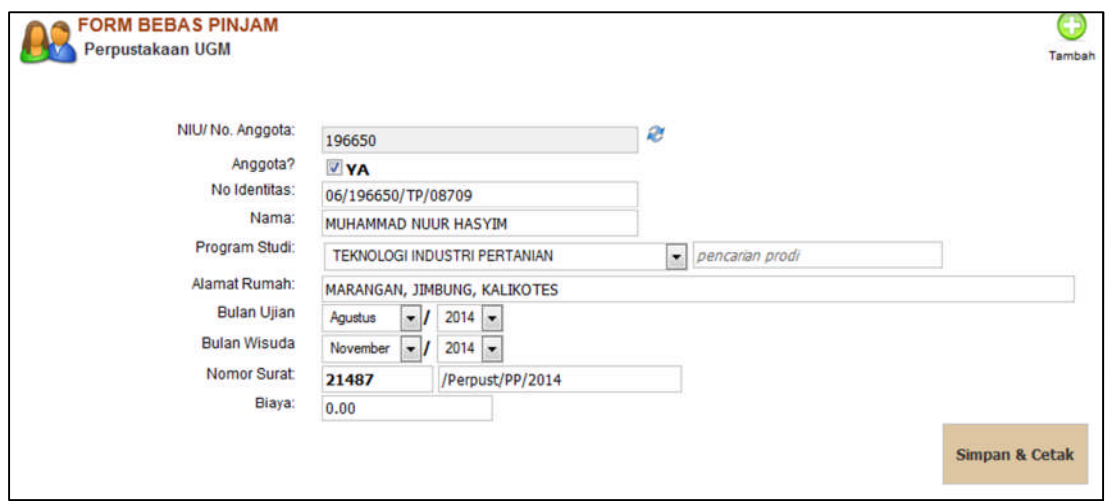

b. Lengkapi data  $\rightarrow$  klik Simpan & Cetak

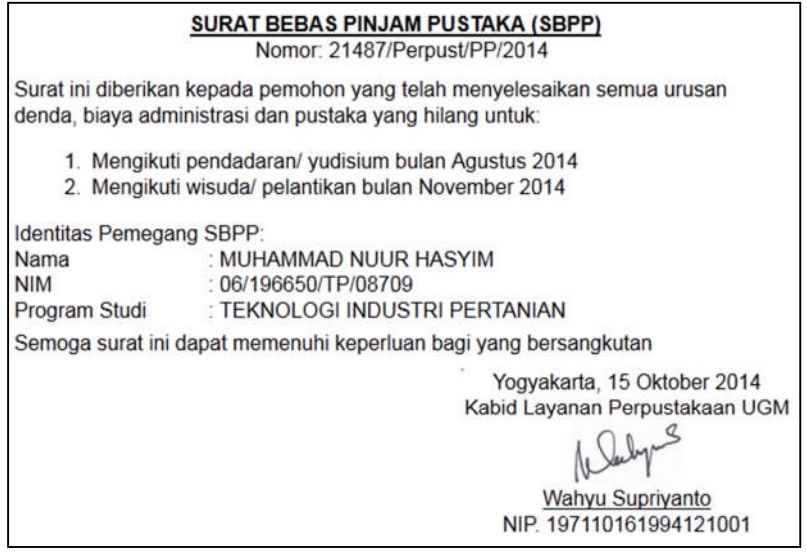

#### <span id="page-7-0"></span>2.3. Sinkronisasi Mahasiswa

Menu Sinkronisasi Mahasiswa dipergunakan untuk mengunggah data mahasiswa dari Direktorat

Administrasi Akademik UGM. Langkah-langkahnya adalah:

- a. Pilih menu Keanggotaan  $\rightarrow$  Sinkronisasi Mahasiswa
- b. Untuk mengunggah data pilih Fakultas  $\rightarrow$  Program Studi  $\rightarrow$ Tahun Ajaran  $\rightarrow$  klik tombol Simpan.

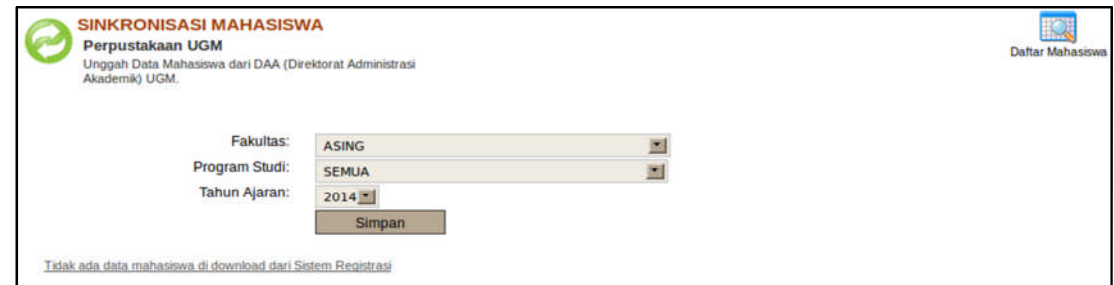

c. Apabila berhasil akan muncul informais jumlah data anggota seperti berikut.

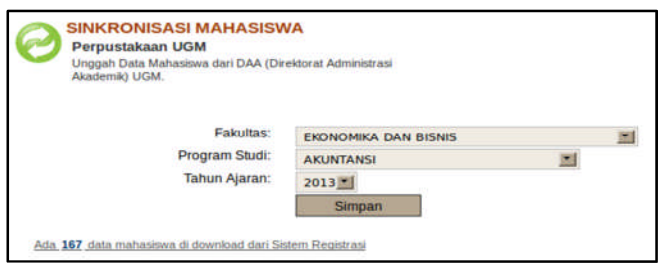

#### <span id="page-8-0"></span>2.4. Tamu

Menu Tamu dipergunakan untuk keperluan pendataan tamu perpustakaan serta mencetak Kartu Baca. Langkah-langkah dalam administrasi tamu adalah sebagai berikut:

- a. Pilih menu Keanggotaan  $\rightarrow$  Tamu  $\rightarrow$  Tambah Tamu
- b. Muncul *form* tambah tamu  $\rightarrow$  lengkapi data  $\rightarrow$  Simpan

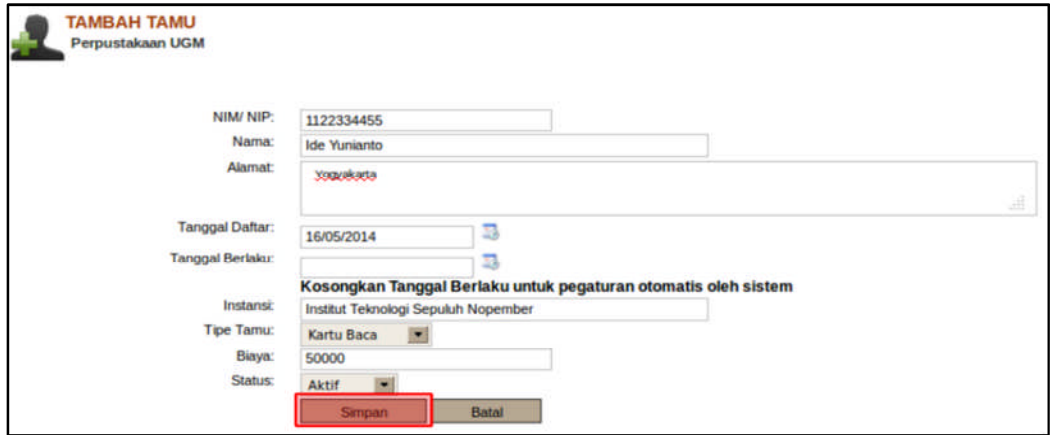

c. Untuk mencetak kartu langkahnya adalah *ceklist* data tamu yang akan dicetak kartunya pada kolom Pilih Cetak  $\rightarrow$  klik tombol Cetak Kartu pada bagian kanan atas.

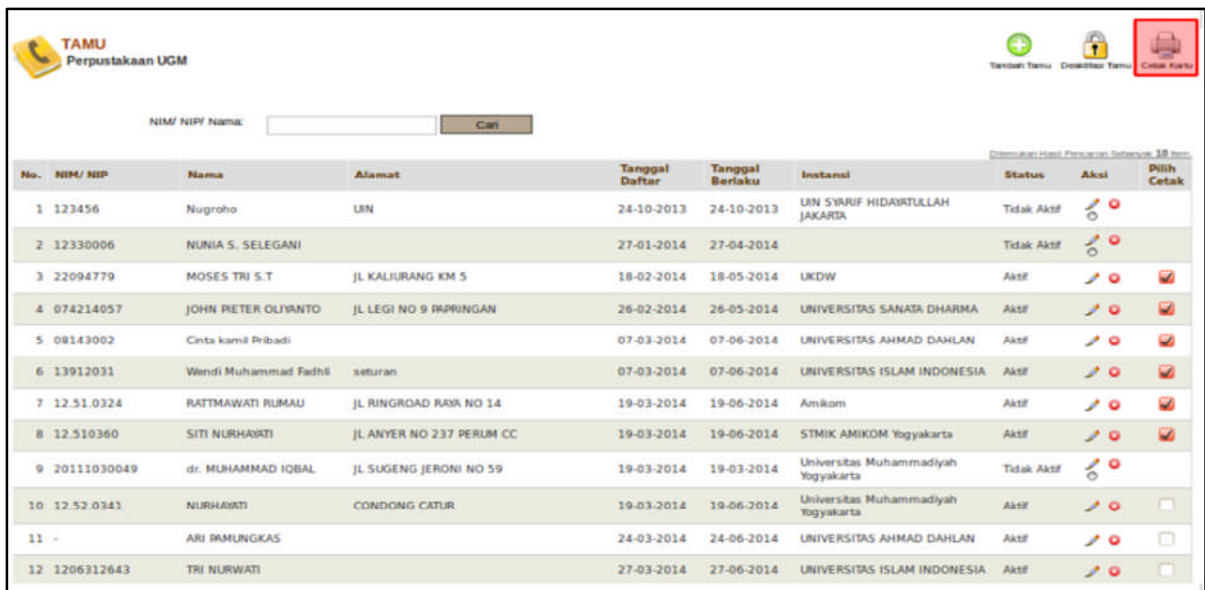

## Berikut contoh layout Kartu Baca:

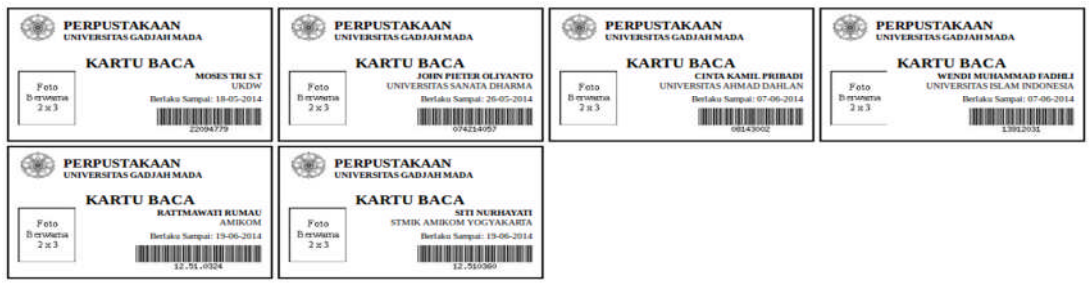

## <span id="page-10-0"></span>3. MANAJEMEN DATA REFERENSI

Manajemen Data Referensi yang bisa ditambahkan oleh petugas adalah sebagai berikut:

#### <span id="page-10-1"></span>3.1. Sub Unit Layanan

Untuk menambahkan data Sub Unit Layanan dengan:

- a. Pilih menu Data Referensi  $\rightarrow$  Sub Unit Layanan  $\rightarrow$  Tambah Sub Unit Layanan
- b. Lengkapi data  $\rightarrow$  Simpan

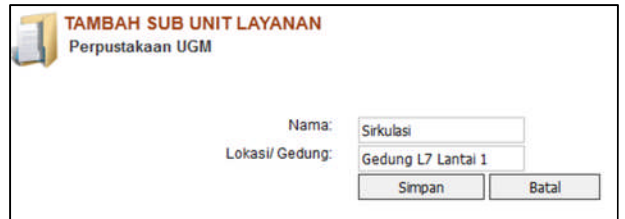

#### <span id="page-10-2"></span>3.2. Badan/ Instansi

Untuk menambahkan data Badan/ Instansi dengan:

- a. Pilih menu Data Referensi  $\rightarrow$  Badan/ Instansi  $\rightarrow$  Tambah Badan
- b. Lengkapi data  $\rightarrow$  Simpan

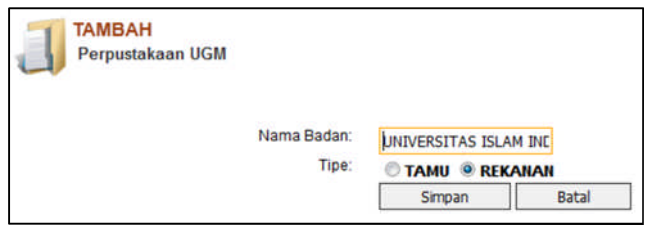

#### <span id="page-10-3"></span>3.3. Subyek

Untuk menambahkan data Subyek dengan:

- a. Pilih menu Data Referensi  $\rightarrow$  Subyek  $\rightarrow$  Tambah Subyek
- b. Lengkapi data  $\rightarrow$  Simpan

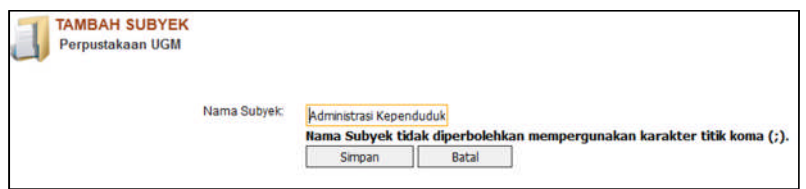

#### <span id="page-10-4"></span>3.4. Penyedia

Untuk menambahkan data Penyedia dengan:

- a. Pilih menu Data Referensi  $\rightarrow$  Penyedia  $\rightarrow$  Tambah Penyedia
- b. Lengkapi data  $\rightarrow$  Simpan

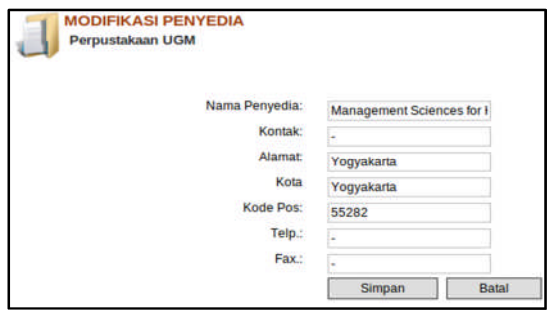

#### <span id="page-11-0"></span>3.5. Hari Libur Unit

Untuk menambahkan data Hari Libur Unit dengan:

a. Pilih menu Data Referensi  $\rightarrow$  Hari Libur Unit  $\rightarrow$  centang Hari Libur Unit  $\rightarrow$  Simpan (untuk hari yang pasti libur)

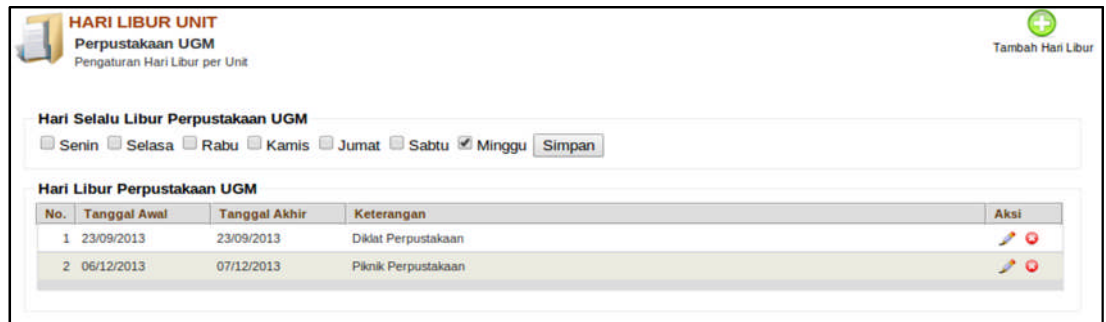

b. Hari libur tambahan (acara tertentu) bias ditambahkan dengan klik Tambah Hari libur  $\rightarrow$ 

#### Lengkapi data  $\rightarrow$  Simpan

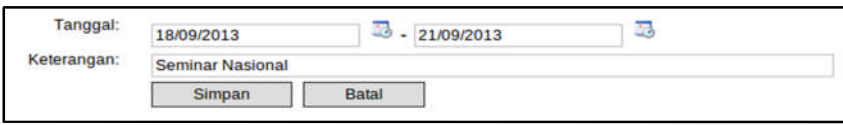

#### <span id="page-11-1"></span>3.6. Bahasa

Untuk menambahkan data Bahasa dengan:

- a. Pilih menu Data Referensi  $\rightarrow$  Bahasa  $\rightarrow$  Tambah Bahasa
- b. Lengkapi data  $\rightarrow$  Simpan

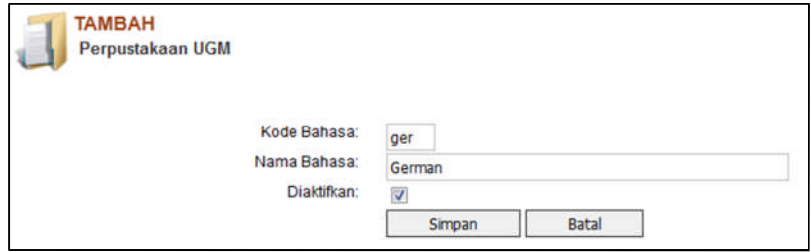

#### <span id="page-11-2"></span>3.7. Pengarang

Untuk menambahkan data Pengarang dengan:

a. Pilih menu Data Referensi  $\rightarrow$  Pengarang  $\rightarrow$  Tambah Pengarang

## b. Lengkapi data  $\rightarrow$  Simpan

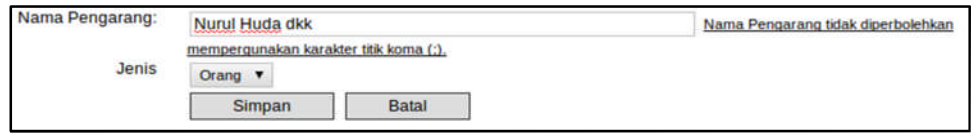

## <span id="page-13-0"></span>4. MANAJEMEN DATA KOLEKSI

Manajemen Data Koleksi dipergunakan untuk mengolah berbagai koleksi diantaranya: Buku, Terbitan Berkala, dan Penelitian.

#### <span id="page-13-1"></span>4.1.Buku

Koleksi buku dapat diolah dengan menambahkan buku dan eksemplarnya. Langkah-langkahnya sebagai berikut:

- a. Pilih menu Koleksi  $\rightarrow$  Buku  $\rightarrow$  Tambah Buku
- b. Lengkapi data  $\rightarrow$  klik Simpan

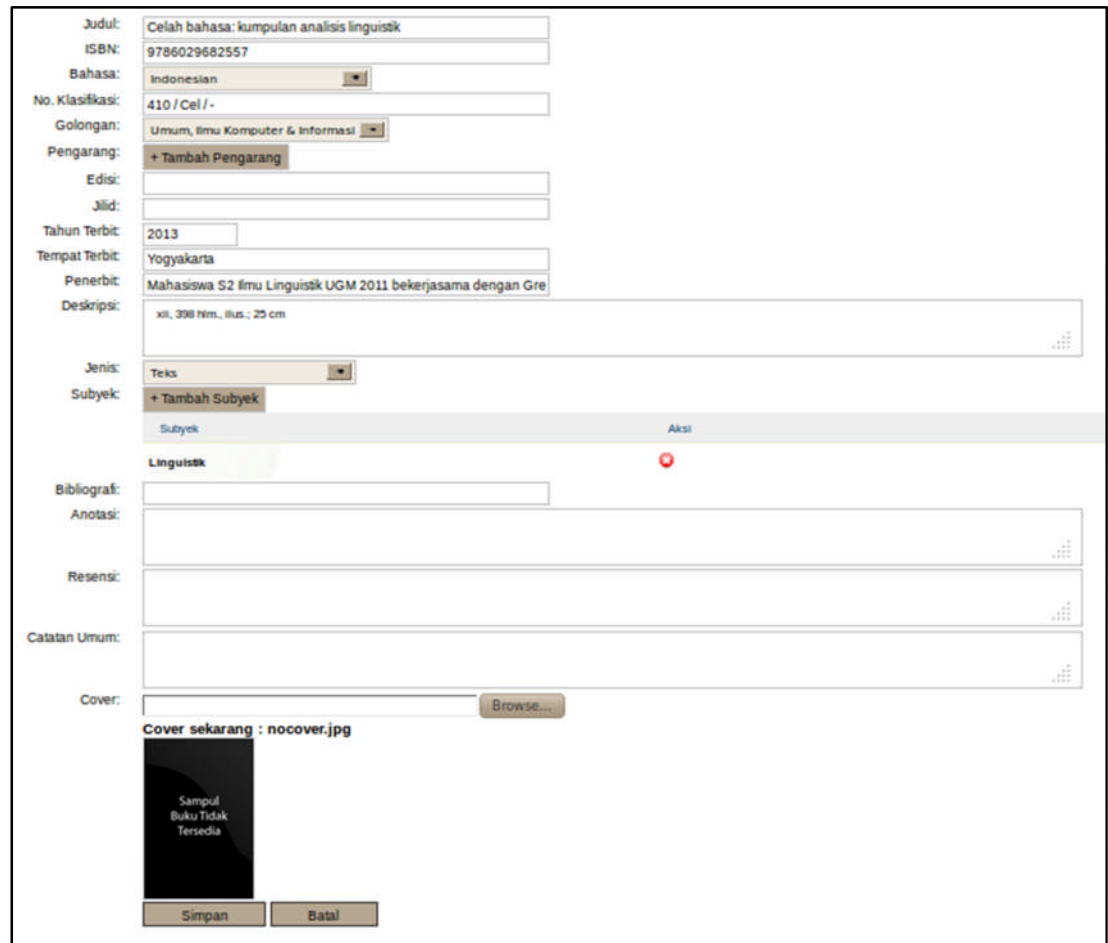

c. Untuk menambahkan eksemplar buku dengan klik tombol **ular** atau klik judul buku  $\rightarrow$ Tambah Eksemplar.

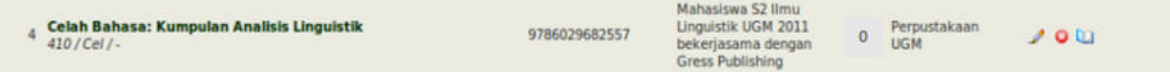

d. Lengkapi data eksemplar buku  $\rightarrow$  klik Simpan

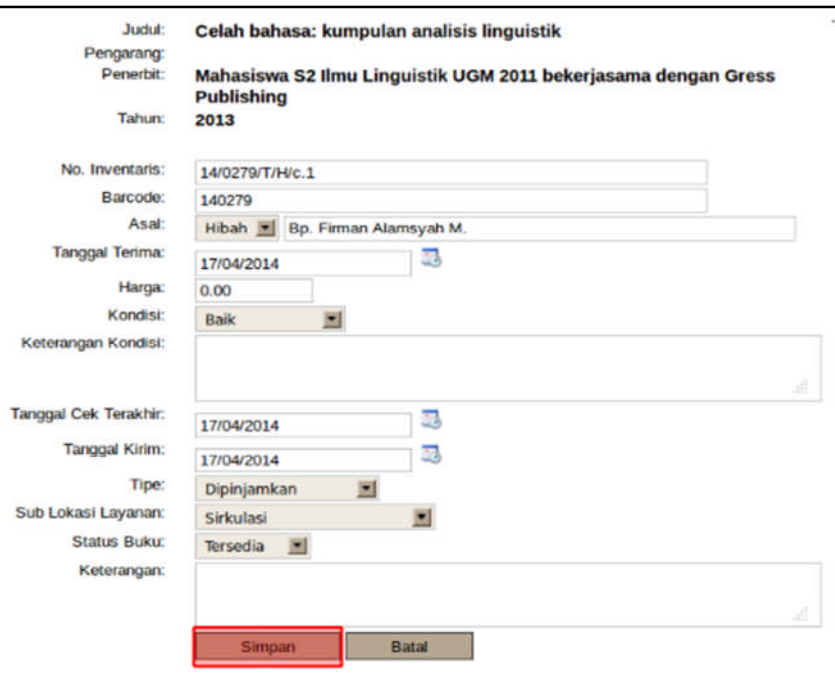

#### <span id="page-14-0"></span>4.2. Terbitan Berkala

Pengolahan koleksi Terbitan Berkala terdiri atas:

- a. Menambahkan Terbitan Berkala
- b. Menambahkan Volume eksemplar majalah (info dibundel atau tdk)– index majalah
- c. File Majalah
- <span id="page-14-1"></span>d. Bundel - eksemplar

#### 4.3. Penelitian

Koleksi buku dapat diolah dengan menambahkan buku dan eksemplarnya. Langkah-langkahnya sebagai berikut:

- a. Pilih menu Koleksi  $\rightarrow$  Penelitian  $\rightarrow$  Tambah Penelitian
- b. Lengkapi data  $\rightarrow$  klik Simpan

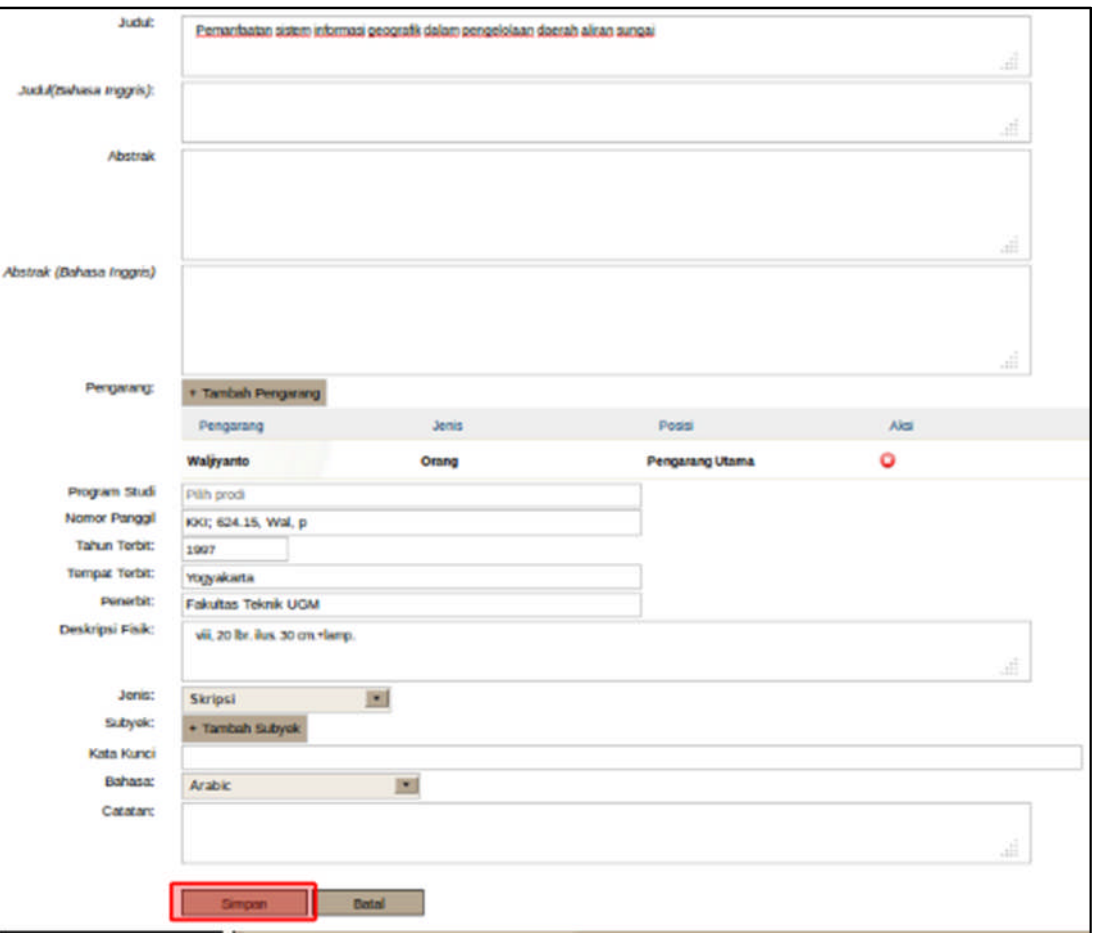

c. Untuk menambahkan eksemplar buku dengan klik tombol **atau klik judul buku**  $\rightarrow$ Tambah Eksemplar.

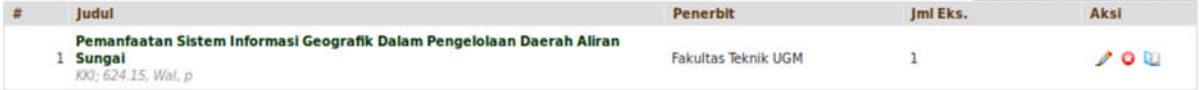

d. Lengkapi data eksemplar buku  $\rightarrow$  klik Simpan

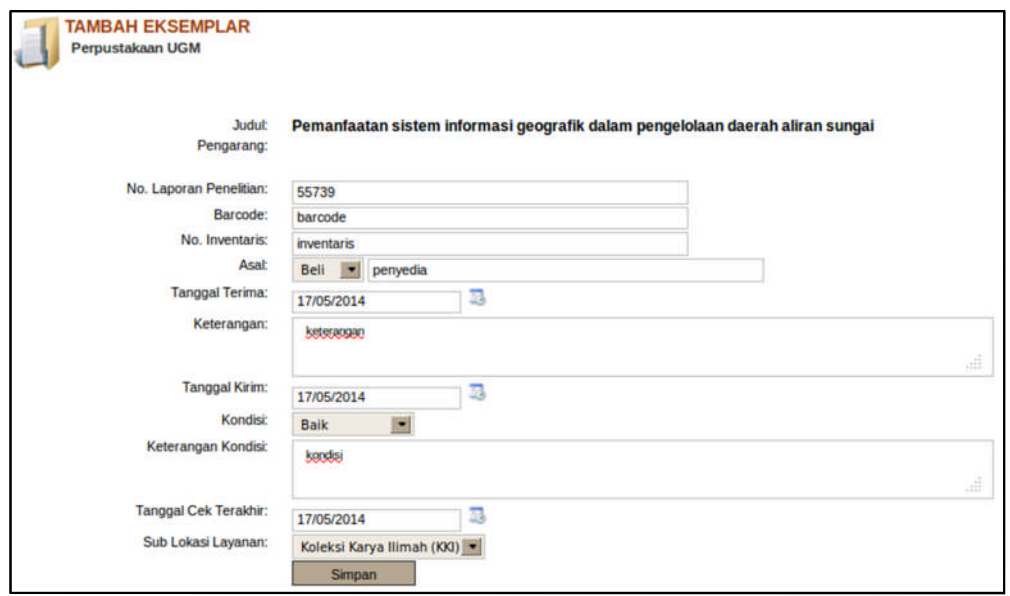

#### <span id="page-16-0"></span>4.4. Cetak Koleksi

Menu Cetak Koleksi dipergunakan untuk mencetak kantong, label, kartu, dan barcode koleksi buku serta penelitian. Untuk langkah-langkahnya adalah sebagai berikut:

- a. Pilih menu Koleksi  $\rightarrow$  Cetak Kartu
- b. Mencetak koleksi bisa dilakukan secara bersamaan dengan centang judul-judul koleksi buku/ penelitian

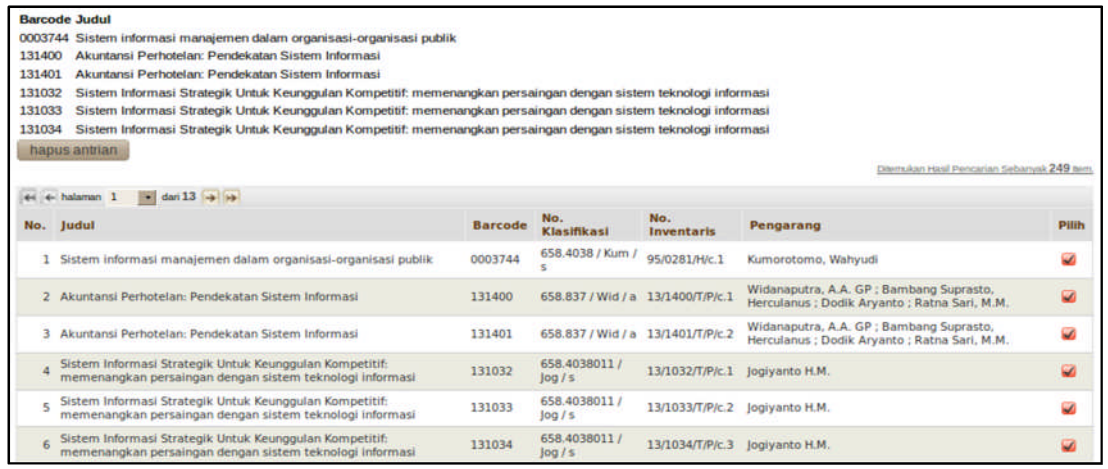

♠

 $\bigoplus$ 

 $\bigoplus$ 

€

Cetak Kantong Cetak Label Cetak Kartu Cetak Barcode

c. Klik tombol Cetak sesuai kebutuhan:

## Contoh *layout* **Cetak Kantong:**

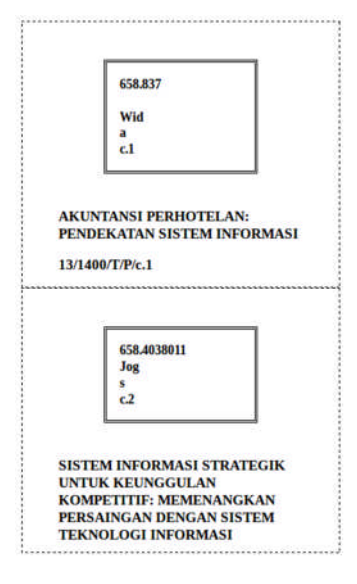

Contoh *layout* **Cetak Label:**

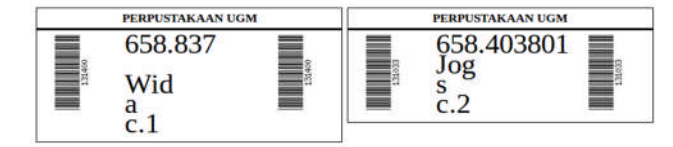

## Contoh *layout* **Cetak Kartu:**

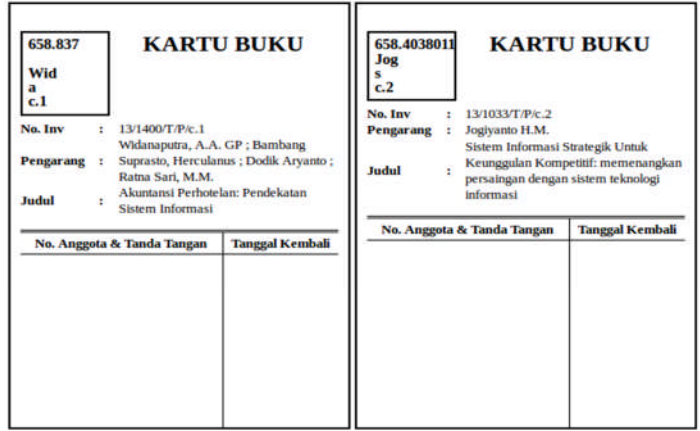

Contoh *layout* **Cetak Barcode:**

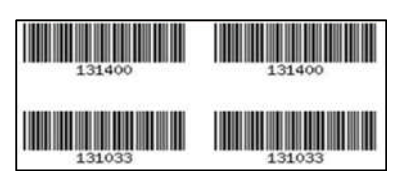

## <span id="page-18-0"></span>5. MANAJEMEN DATA SIRKULASI

Manajemen Data Sirkulasi adalah menu yang berfungsi untuk mengelola data terkait pemesanan, peminjaman, dan pengembalian buku.

<span id="page-18-1"></span>5.1. Peminjaman/ Pengembalian

Menu Peminjaman/ Pengembalian dipergunakan untuk menyimpan data transaksi peminjaman dan pengembalian koleksi buku. Langkah-langkahnya adalah:

- a. Pilih menu Sirkulasi  $\rightarrow$  Peminjaman/ Pengembalian
- b. Untuk peminjaman:
	- *scan smart card* pada *smart card reader* (no anggota akan muncul otomatis). Selain memakai *smart card*, petugas juga bisa mengetikkan secara manual No. Anggota  $\rightarrow$  klik Cari
	- *scan* barcode buku yang dipinjam  $\rightarrow$  klik Pinjam

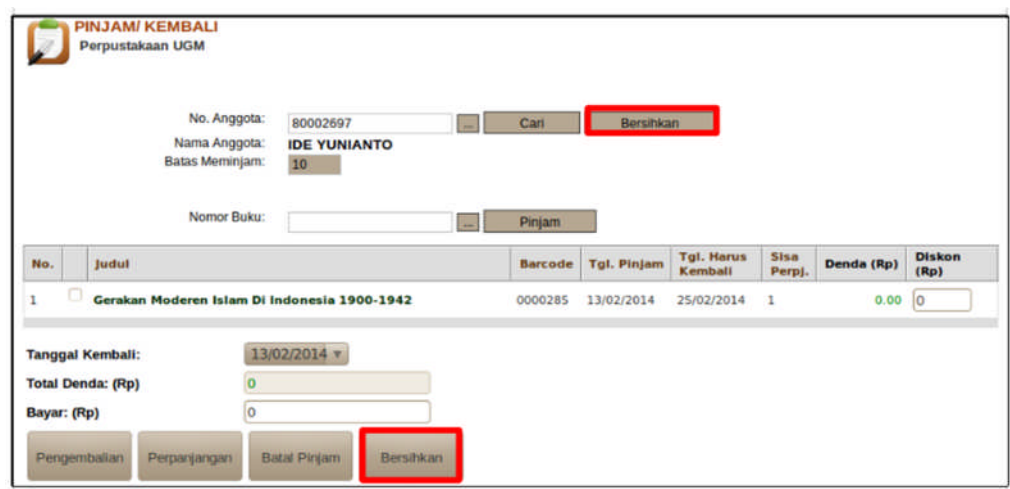

- c. Untuk pengembalian:
	- *scan smart card* pada *smart card reader* (no anggota akan muncul otomatis). Selain memakai *smart card*, petugas juga bisa mengetikkan secara manual No. Anggota → klik  $\text{Cari} \rightarrow \text{kemudian akan muncul data buku yang dipinjam}$
	- centang judul buku yang akan dikembalikan  $\rightarrow$  klik Pengembalian
	- apabila terlambat dalam pengembalian, maka akan muncul informasi denda yang akan dibayarkan (bisa dibayarkan secara lunas/ kredit)

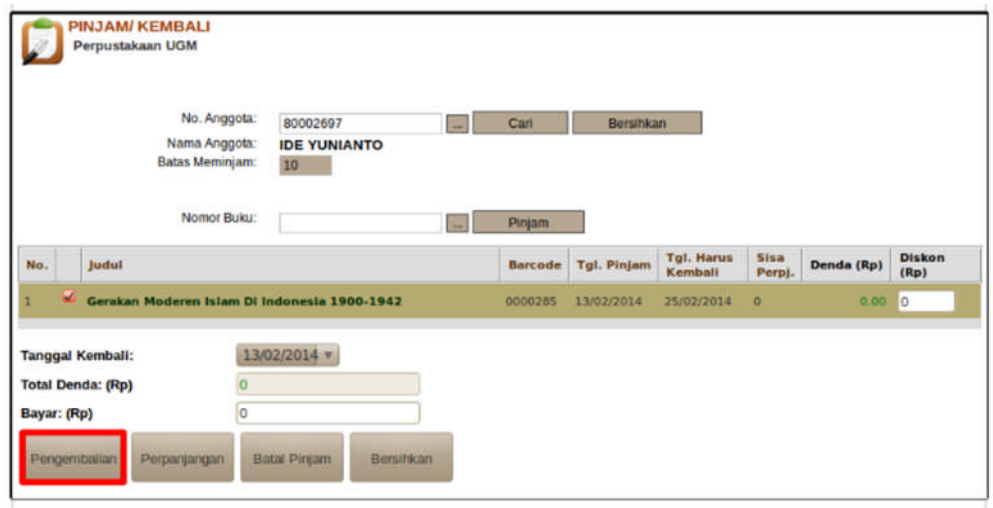

- anggota juga bisa melakukan perpanjangan, dengan: centang judul buku yang akan diperpanjang  $\rightarrow$  klik Perpanjangan

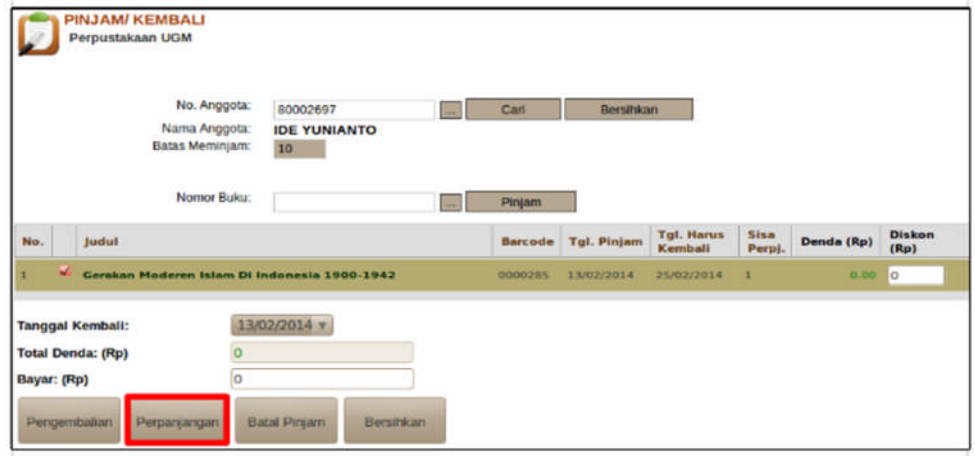

#### <span id="page-19-0"></span>5.2. Pendataan

Menu pendataan terdiri atas pendataan buku yang dibaca, weeding, hilang, diperbaiki, fotokopi, penjilidan, dan shelving. Berikut adalah langkah dalam pendataan sirkulasi:

a. Pilih menu Sirkulasi  $\rightarrow$  Pendataan

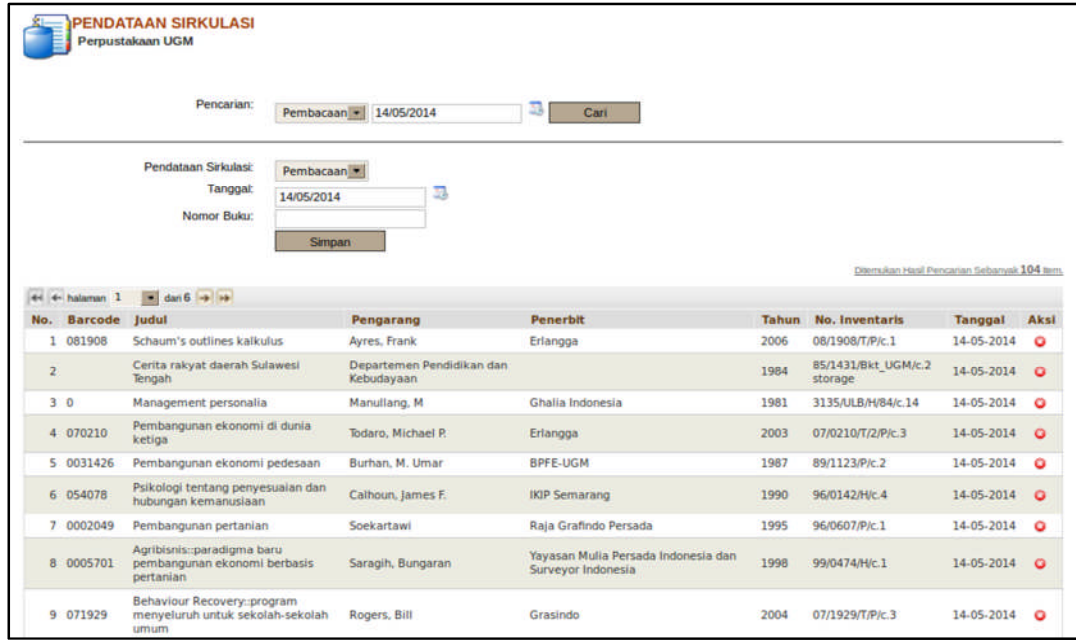

b. Untuk pendataan, pilih jenis pendataan  $\rightarrow$  *scan* barcode buku  $\rightarrow$  klik Simpan

#### <span id="page-20-0"></span>5.3. Denda

Menu Denda berfungsi untuk menampilkan denda anggota perpustakaan yang belum lunas dan penyimpanan data transaksi pembayaran denda. Untuk pembayaran denda secara lunas atau kredit adalah:

- a. Pilih menu Sirkulasi  $\rightarrow$  Denda
- b. Pembayaran denda dengan:
	- Lakukan pencarian anggota  $\rightarrow$  klik tombol pada kolom aksi
	- Lengkapi data beserta nominal pembayaran denda (lunas/ kredit)  $\rightarrow$  Pembayaran

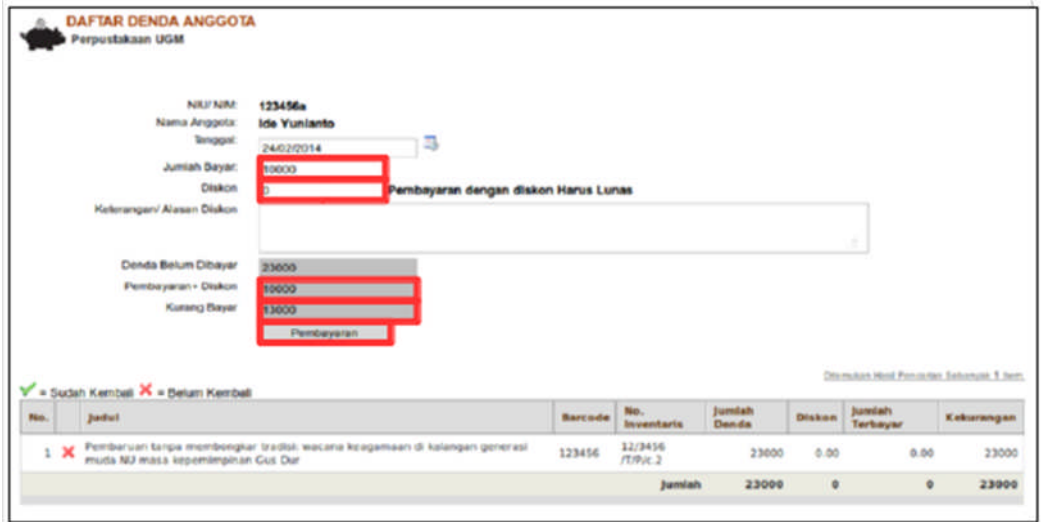

#### <span id="page-21-0"></span>5.4. Pengembalian Sirkulasi

Menu pengembalian sirkulasi hanya berfungsi untuk proses pengembalian satu eksempar buku saja. Berikut langkah - langkah pengembalian eksemplar buku:

- a. Pilih Menu Sirkulasi  $\rightarrow$  Pengembalian Sirkulasi
- b. *Scan* nomor buku

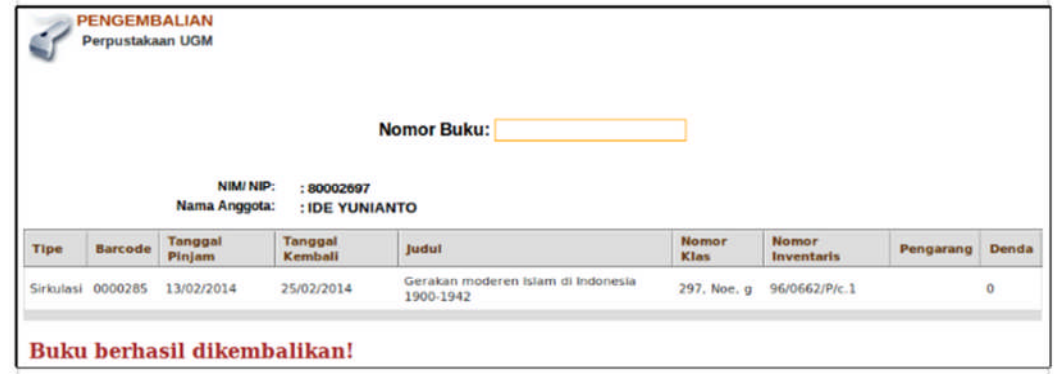

#### <span id="page-21-1"></span>5.5. Pemesanan Buku

Menu Pemesanan Buku dipergunakan untuk memesan koleksi buku. Untuk melakukan pemesanan buku adalah:

- a. Pilih menu Sirkulasi  $\rightarrow$  Pemesanan Buku
- b. Pemesanan Buku dengan:
	- *scan smart card* pada *smart card reader* (no anggota akan muncul otomatis). Selain memakai *smart card*, petugas juga bisa mengetikkan secara manual No. Anggota  $\rightarrow$  klik Cari
	- lakukan pencarian buku yang akan dipesan dengan klik *Browse* Buku  $\rightarrow$  Cari buku  $\rightarrow$ Pesan

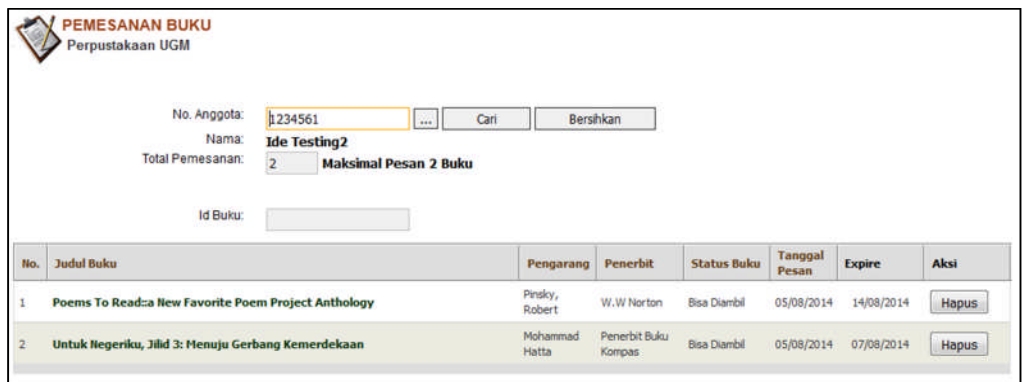

#### <span id="page-21-2"></span>5.6. Histori Sirkulasi

Menu Histori Sirkulasi dipergunakan untuk menyimpan data buku yang pernah dipinjam dan data anggota yang pernah meminjam buku. Untuk melihat Histori Sirkulasi dengan:

a. Pilih menu Sirkulasi  $\rightarrow$  Histori Sirkulasi

- b. Histori Sirkulasi terdiri atas dua kelompok yaitu Histori Anggota dan Histori Buku
- c. Histori Anggota:
	- Lakukan pencarian berdasarkan NIP/ NIU/ Nama anggota  $\rightarrow$  klik tombol Cari
	- Untuk melihat secara rinci histori sirkulasi anggota tersebut, klik Nama Anggota

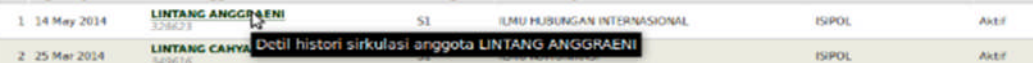

- Berikut rincian histori sirkulasi:

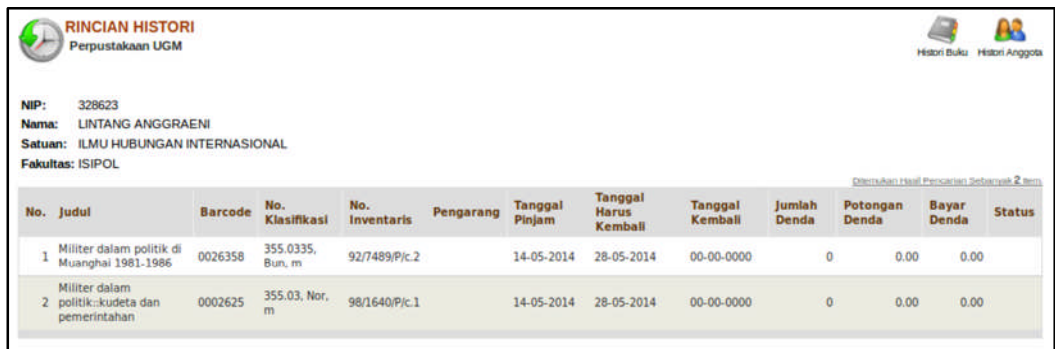

- d. Histori Buku:
	- Lakukan pencarian buku berdasarkan Judul/ Pengarang/ Barcode/ No. Inventaris  $\rightarrow$  klik Cari
	- Untuk melihat secara rinci histori sirkulasi buku tersebut, klik Judul Buku

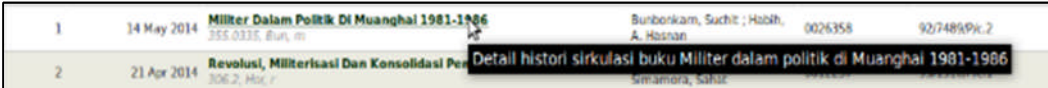

- Rincian histori buku

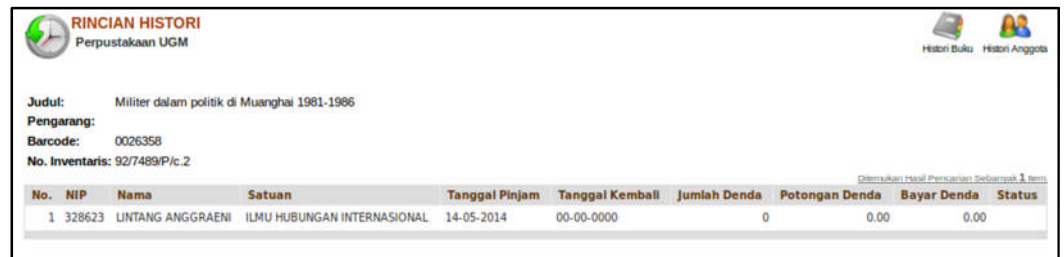

#### <span id="page-22-0"></span>5.7. Layanan Mandiri

Layanan Mandiri dipergunakan untuk peminjaman mandiri anggota perpustakaan.

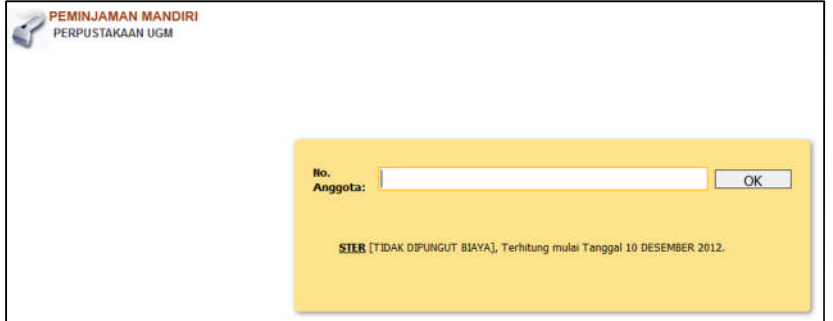

#### <span id="page-23-0"></span>5.8. Tagihan Anggota

Menu Tagihan Anggota dipergunakan untuk mencetak Surat Tagihan. Untuk mencetak Surat Tagihan adalah sebagai berikut:

- a. Pilih Sirkulasi  $\rightarrow$  Tagihan Anggota
- b. Tagihan Anggota terdiri atas dua kelompok yaitu: Tagihan Anggota dan Tagihan Fakultas
- c. Kelompok Tagihan Anggota:
	- Cetak Tagihan untuk Anggota yaitu dengan klik tombol **pada kolom Aksi.** Kemudian sistem akan menampilkan detail Tagihan Anggota yang dimaksud. Untuk mencetak surat tagihan dengan klik tombol Cetak Tagihan.

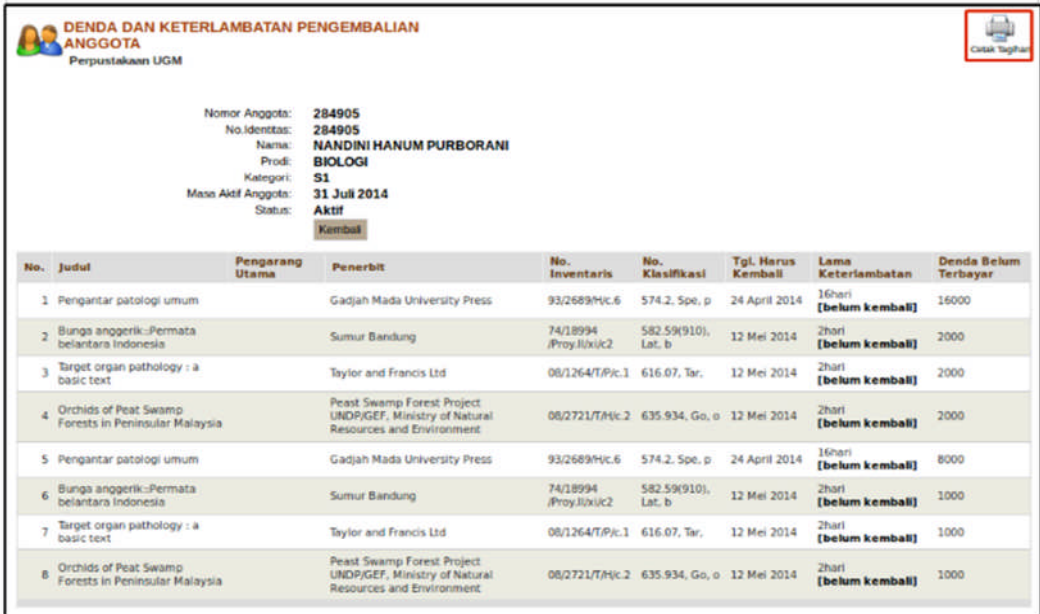

Contoh **Format Surat Tagihan Anggota.**

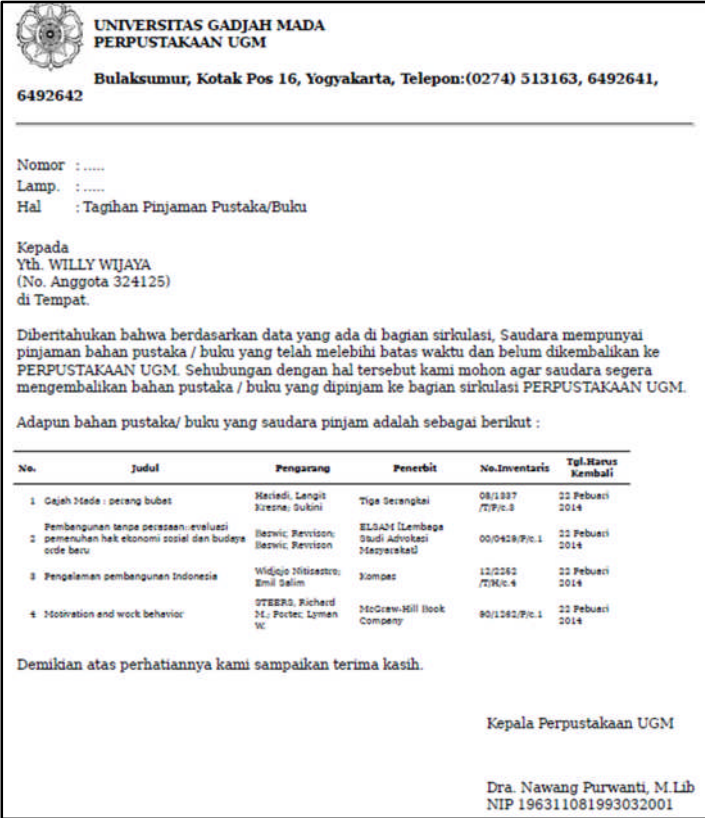

- d. Kelompok Tagihan Fakultas:
	- Untuk mencetak Surat Tagihan, pilih Fakultas  $\rightarrow$  Lama Keterlambatan  $\rightarrow$  Klik Cari (muncul data anggota dengan status pinjaman)  $\rightarrow$  Klik tombol Cetak Tagihan

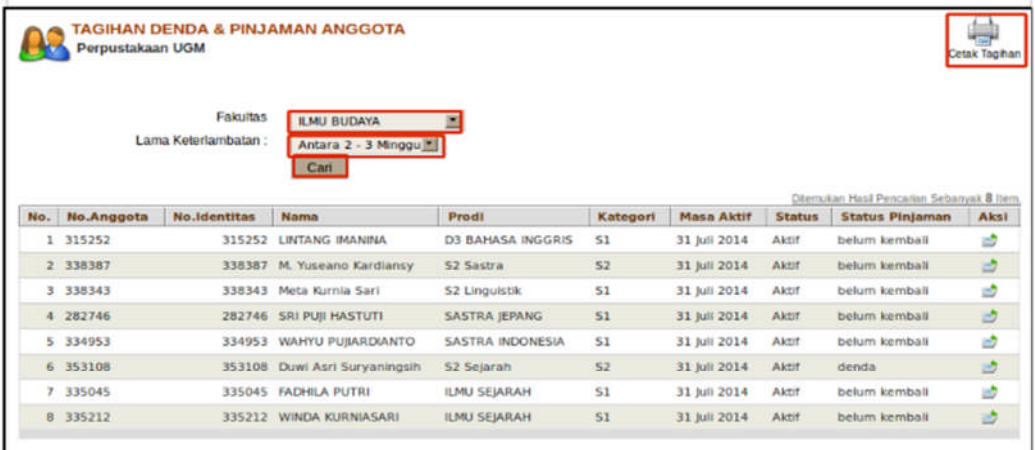

Berikut contoh **Format Surat Tagihan** untuk **Fakultas Biologi.**

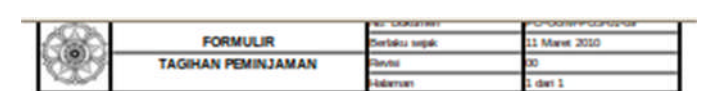

Dengan homat,

Sehubungan dengan catatan peminjaman buku milk Perpustakaan UGM, kami mohon bantuan<br>Saudara untuk membertahukan mahasiawa yang namanya tercantum di bawah ini agar segera<br>mengembalkan pinjaman dan menyelesakan semua urusan

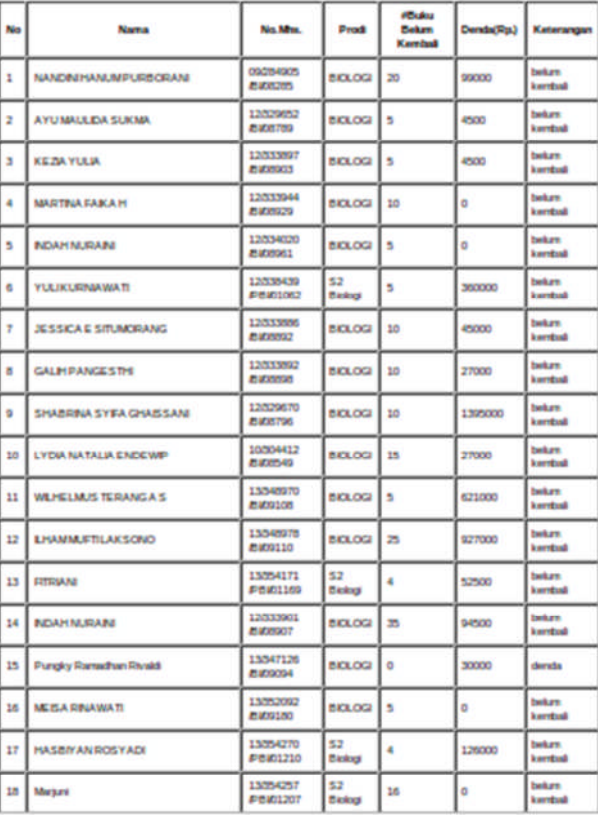

Aas bantuan dan kerjasama yang bak, kami ucapkan terimakash.

Mengetahui,<br>Kepala Perpustakaan UGM<br>Dra. Nawang Purwanti, M.L.b.<br>NIP. 196311081993032001

Yogyakarta, 14 Mei 2014<br>Pelaksana Penagihan Buku  $NIP$ 

## <span id="page-27-0"></span>6. PELAPORAN

Saat ini terdapat enam pelaporan, dalam pelaporan data disajikan dalam bentuk *excel (.xls)* dan dilengkapi beberapa parameter pencarian.

- <span id="page-27-1"></span>6.1.Bebas Pinjam
- <span id="page-27-2"></span>6.2. Pendaftaran Anggota
- <span id="page-27-3"></span>6.3.Jumlah Anggota
- <span id="page-27-4"></span>6.4.Buku Terpinjam
- <span id="page-27-5"></span>6.5.Rekap Peminjaman
- <span id="page-27-6"></span>6.6. Pengolahan Buku
- <span id="page-27-7"></span>6.7. Pembayaran Denda
- <span id="page-27-8"></span>6.8. Pendataan Buku

## <span id="page-28-0"></span>7. STATISTIK

Saat ini statistik yang disediakan oleh sipus simaster adalah sebagai berikut:

- <span id="page-28-1"></span>7.1. Anggota Baru
- <span id="page-28-2"></span>7.2. Tamu
- <span id="page-28-3"></span>7.3.Bebas Pinjam
- <span id="page-28-4"></span>7.4.Buku Dipinjam (Rata-rata)
- 7.5. Peminjam
- 7.6. Denda
- 7.7. Sirkulasi Per Prodi
- 7.8.Buku *Weeding*
- 7.9.Buku Diperbaiki
- 7.10. Buku Hilang
- 7.11. Buku Dikembalikan
- 7.12. Buku Dibaca
- 7.13. Buku Dipinjam
- 7.14. Buku Baru
- 7.15. Pengunjung Per Prodi
- 7.16. Pengunjung

## <span id="page-29-0"></span>8. MANAJEMEN PENGGUNA

#### <span id="page-29-1"></span>8.1. Login

Login diperlukan setiap operator untuk menggunakan sistem. Tanpa login, operator tidak bisa memasuki sistem. Setiap operator akan mempunyai *user* dan *password* sehingga dapat mempermudah untuk melakukan pelacakan operator yang memodifikasi suatu data. Setiap aplikasi SIMASTER SIPUS diakses maka akan langsung tampil form login seperti pada Gambar di bawah. Pada field *Username* isikan *username* dan *password*

pada field *password*. Kemudian tekan tombol (**Login)** untuk masuk ke sistem.

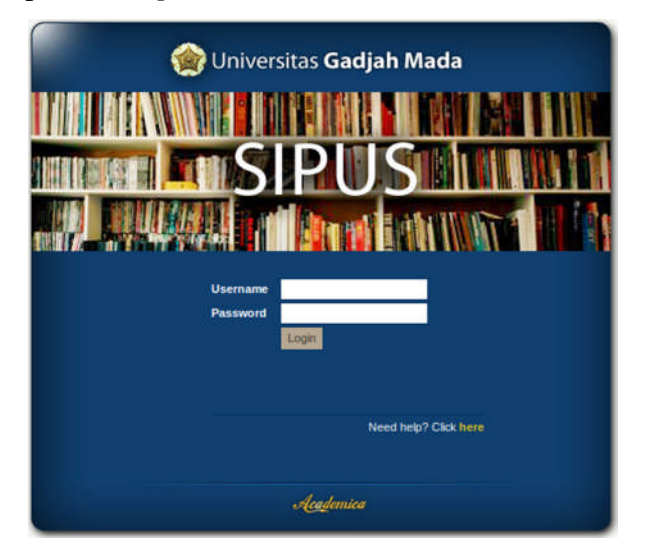

#### <span id="page-29-2"></span>8.2. Pelaporan Bug/ Permasalahan

Pada halaman utama terdapat tombol **Laporkan Bug/ Permasalahan** yang terletak pada di bagian kanan, menu ini dapat digunakan oleh pengguna unit untuk mengemukakan pendapatnya terkait sistem ataupun melaporkan jika terdapat permasalahan pada sistem.

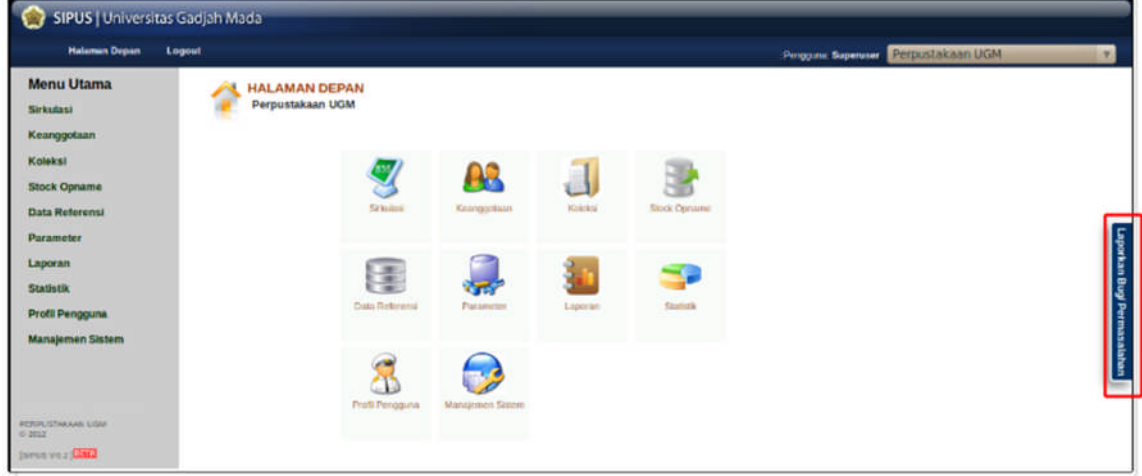

Berikut adalah langkah-langkah melaporkan masalah :

a. klik tombol **Laporkan Bug/ Permasalahan**, kemudian akan tampil isian kolom yang harus disi.

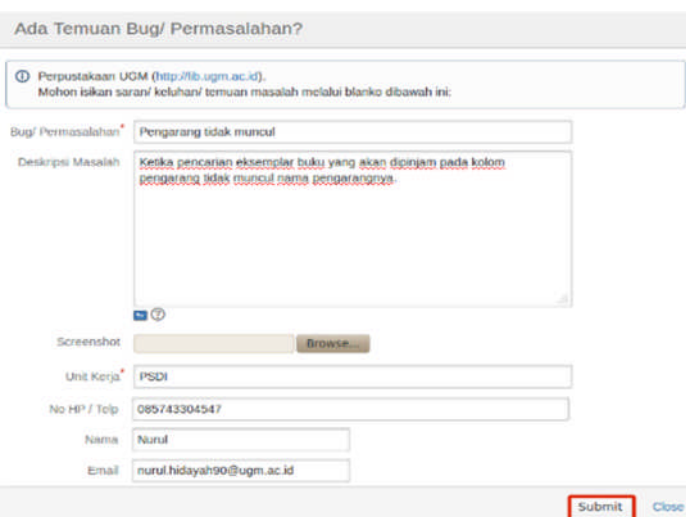

#### Keterangan:

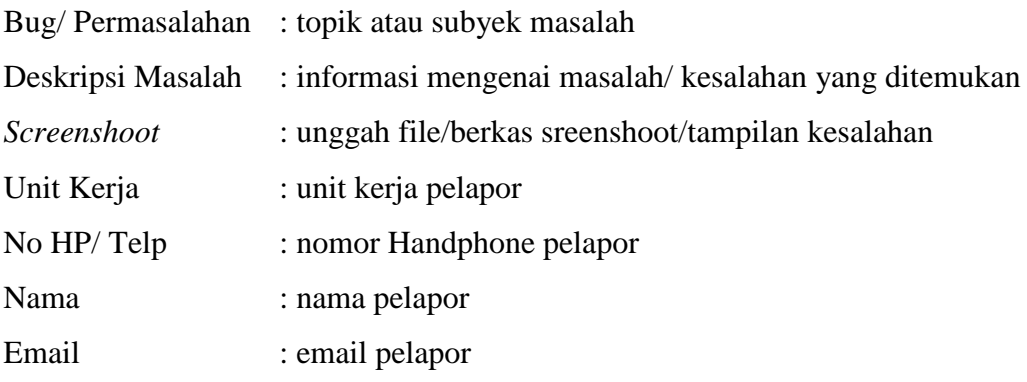

<span id="page-30-0"></span>b. Isikan keterangan yang diperlukan, klik tombol **Submit.**

#### 8.3. Profil Pengguna

Pada menu **Pengguna** dipergunakan untuk mengganti *password*. Berikut langkahlangkah untuk mengganti *password* pengguna:

- a. Pilih nama Pengguna, misalnya **.Pengguna: Nurul Hidayah**
- b. Pada kolom *Password* Lama diisi dengan *password* yang lama , pada kolom *Password* Baru dan Ulangi *Password* Baru diisi dengan *password* yang baru.
- c. Klik tombol **Simpan** untuk menyimpan *password* yang baru.

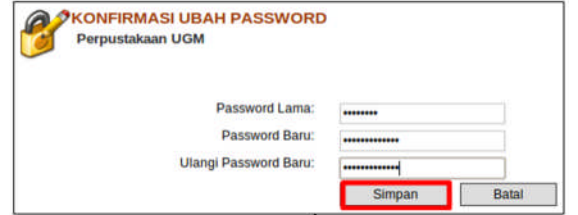

#### <span id="page-31-0"></span>*8.4. Logout*

*Logout* digunakan untuk keluar dari sistem. Setiap *operator*/ pengguna yang akan meninggalkan sistem harus *logout*/ keluar dari sistem sebelum menutup aplikasi untuk menjaga keamanan sistem dengan klik Logout yang berada di sebelah kiri atas.

> **Semoga bermanfaat ! Tim Pengembang Aplikasi dan Sistem Informasi**